# ADDING SHORTCUT TO WEBSITE ON SMARTPHONE HOME SCREEN

# **IPHONE**

1 Open the website in your favourite browser.

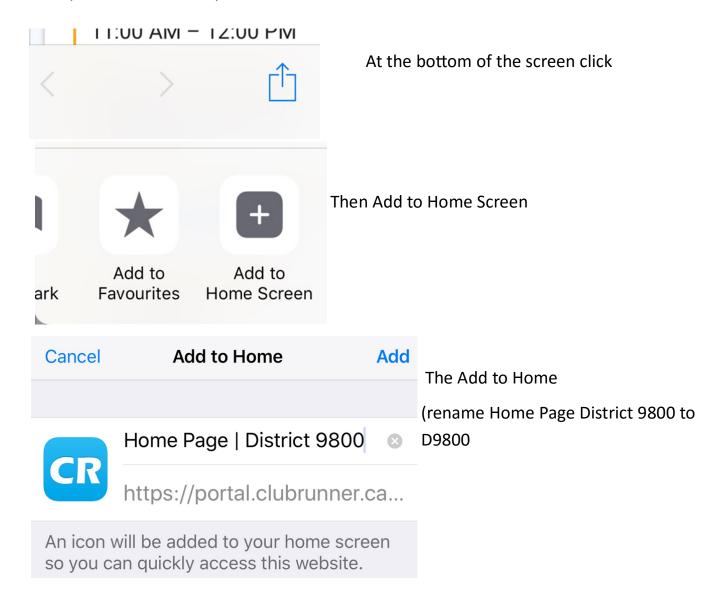

This is how it will look

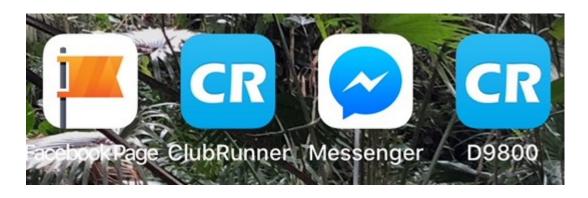

# ADDING SHORTCUT TO WEBSITE ON SMARTPHONE HOME SCREEN

#### **ANDROID**

# Android

Launch Chrome for Android and open the website or web page you want to pin to your home screen. Tap the menu button and tap Add to homescreen. You'll be able to enter a name for the shortcut and then Chrome will add it to your home screen.

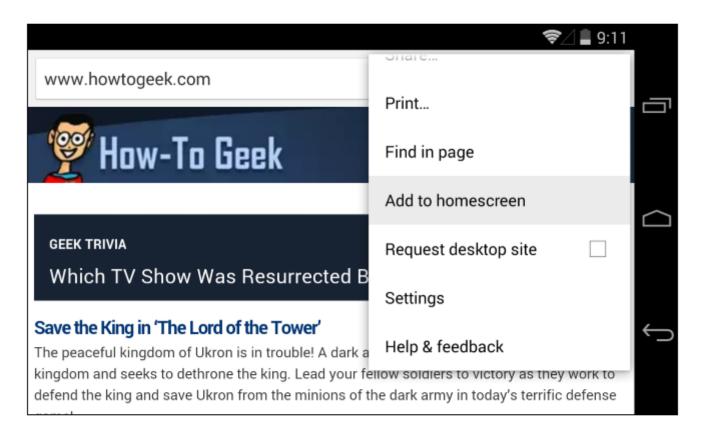

The icon will appear on your home screen like any other app shortcut or widget, so you can drag it around and put it wherever you like. Chrome for Android loads the website as a "web app" when you tap the icon, so it will get its own entry in the app switcher and won't have any browser interface getting in the way.